# **Oprettelse af byggesag i Byg og Miljø – for borger**

# Vejledning

- Åben kommunens hjemmeside [www.nordfynskommune.dk](http://www.nordfynskommune.dk/)
- Vælg selvbetjening (grøn kasse på forsiden) og tryk på "byggetilladelse"

# Selvbetjening

- > Skoleindskrivning > NemPlads (dagtilbud, SFO,<br>Klub) > Borgerlip - veje og gadelys ><br>> Byggetilladelse > Dagrenova > Meld dig ledig > Ansøg om gravetilladelse > Meld flytning  $\geq$  Anmeld rotter
	- $\rightarrow$  Daasordener oa referater  $\rightarrow$  Brua af veiareal

#### Se alle selvbetjeningsmuligheder

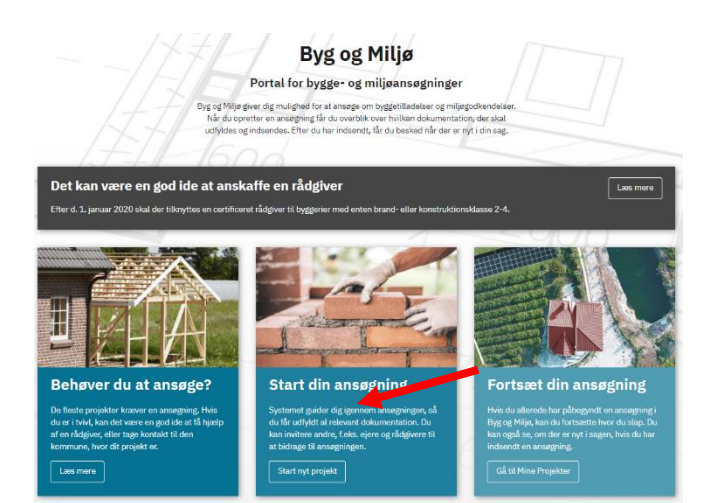

- Tryk på "start nyt projekt"
- Siden skifter og du skal nu logge ind med NemID

- Når du er logget ind, skifter siden til et overblik over det nye projekt. Her kan du navngive dit projekt så du ved hvad det handler om, fx carport eller tilbygning.
- Når du har navngivet projektet, trykker du "næste"

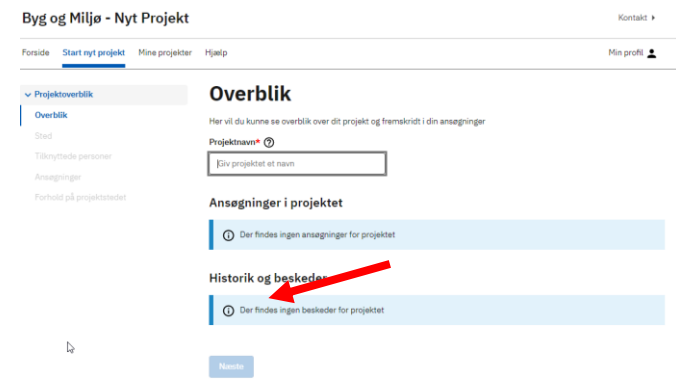

- Nu skal du fremsøge adressen der skal bygges på.
- Når adressen er fundet, trykkes "næste" i bunden af billedet.

## Hvor er dit projekt?

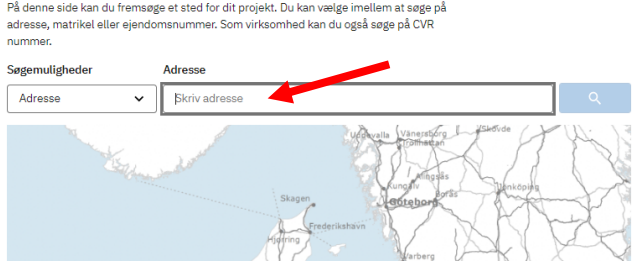

## **Tilknyttede personer**

Her skal du tjekke at dine kontaktoplysninger fra din profil er korrekte. Du kan også<br>tildele andre projektejerskab eller adgang til projektet.

Peter Petersen<br>Rådhuspladsen 2, 5450 Otterup

eksempel@mail.dk

12345678

#### Dine profiloplysninger

Rediger profiloplysninger

 $\bigoplus$  Tilknyt en person

**Næste** 

Navn\* Adresse E-mail

Telefon\*

- Siden skifter til oplysninger om ansøger. Mangler der oplysninger her, skal de udfyldes og tryk "næste"
- Det er muligt at tilknytte flere personer til proje hvis du fx har en rådgiver eller anden der skal ha adgang til ansøgningen.

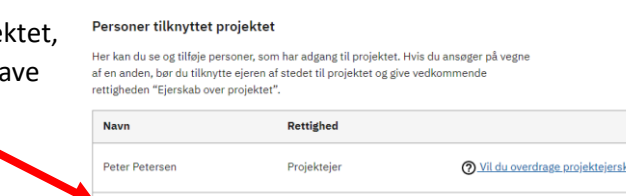

## Hvad skal du lave i dit projekt?

Søg efter ansøgningstyper til dit projekt

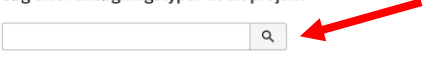

- Nu skal du tage stilling til hvilken ansøgningstype du søger efter. Læs dem godt igennem og vælg den der passer på dit projekt. Hvis der ikke er en der passer, kan du bruge søge feltet og søge på et ord.
- Tryk "tilføj" ud for den type du søger efter.
- Gå ned i bunden af siden og tryk "Næste"

#### Tilføj ansøgningstyper nedenfor

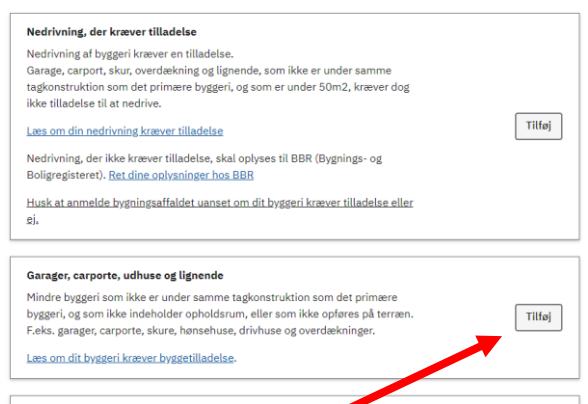

- Siden skif oplysning skal være
- Når du ha billedet.

# Forhold på projektstedet

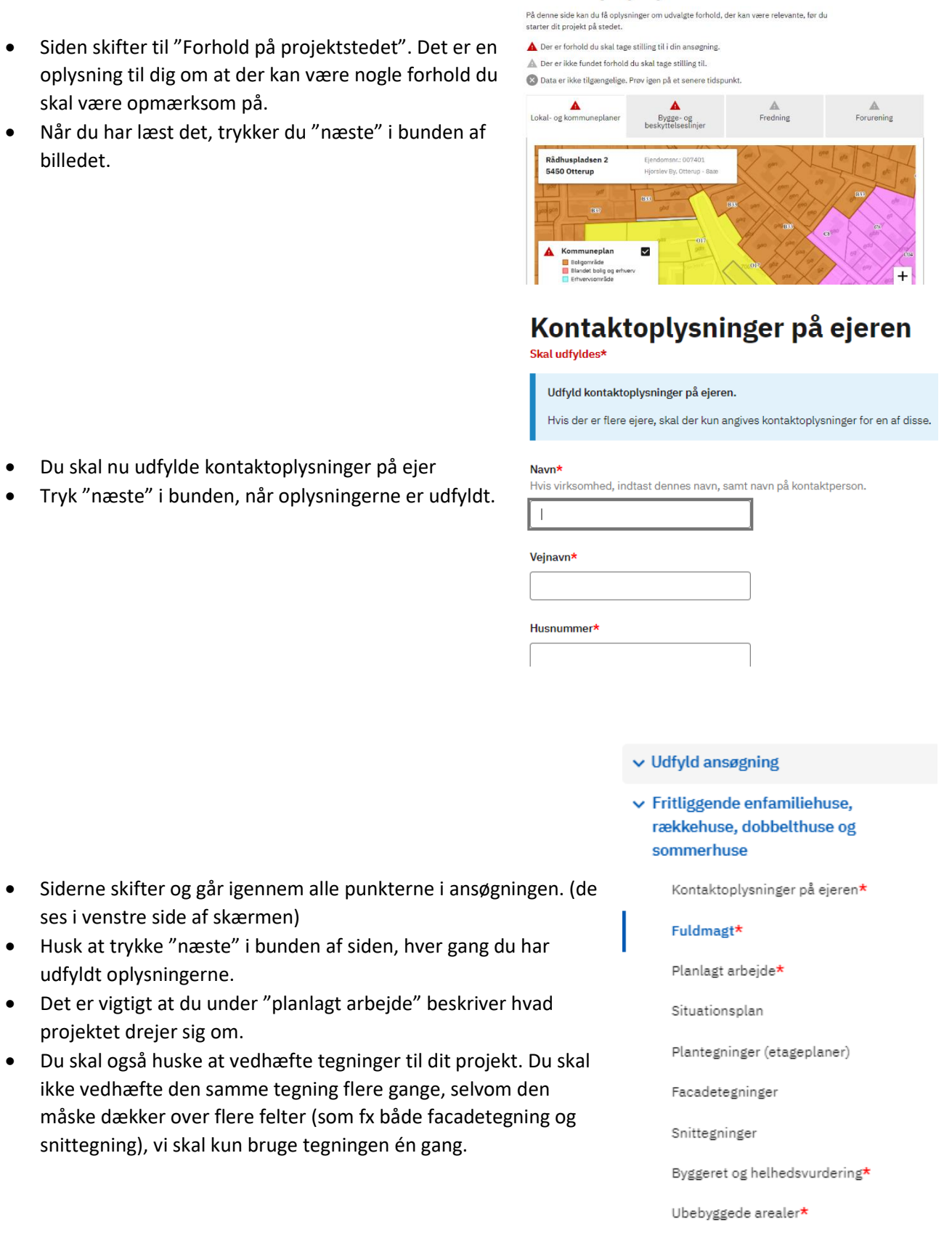

Brand og konstruktionsklasse $\star$ 

Her er det rigtig vigtigt at du vælger den rigtige brand og konstruktionsklasse, da vi ikke kan sagsbehandle din ansøgning hvis klassen er forkert. Læs derfor grundigt den blå kasse, og søg efter mere information i bygningsreglementet.

Erklæring om tekniske forhold er vigtige.

projekt er opfattet.

også dækker over tagnedløb.

Her skal du tage stilling til alle kapitlerne der er nævnt.

god idé at kigge i bygningsreglementet for at se om dit

Teksten i parentes er ikke fyldestgørende, og er derfor en

Fx er stort set alle projektet omfattet af kap. 4 afløb, da det

# **Brand og konstruktionsklasse**

Skal udfyldes\*

#### Her skal du vælge en brand- og konstruktionsklasse.

Det er en god ide at afklare byggeriets indplacering i brand- og konstruktionsklasse med kommunen, da kommunen kan træffe afgørelse om indplacering i en anden klasse end den der er valgt.

**Brandklasse** 

#### Erklæring om tekniske forhold Skal udfulder

Du skal oplyse, hvilke tekniske kapitler i bygningsreglementet, dit byggeri er omfattet

....<br>Når du ansøger om byggetilladelse, skal du nedenfor angive, hvilke tekniske forhold i

hydningsreglementet dit hydderi er omfattet af. if. BR18, 8 10, stk. 1, nr. 9. Helt konkret betyder det, at du skal oplyse hvilke tekniske kapitler i

المرار المسابقة العام ( Locus de translate bygningsreglementet, der stiller krav til dit byggeri. Det gør du ved at sætte kryds ud for<br>bygningsreglementet, der stiller krav til dit byggeri. Det gør du ved at sætte kryds u

De tekniske kapitler i bygningsreglement består af kap. 2-22 - undtagen kapitel 8 om 

Ved at sætte krydsene sikres det, at du som ansøger er bevidst om hvilke krav, der gælder for dit byggeri.

Kommunen vurderer ved modtagelse af byggeansøgningen, om krydsene er sat korrekt. Hvis en ansøgning er mangelfuld, har kommunen ret til at afvise den.

I forbindelse med færdigmelding af byggeriet skal du indsende dokumentation for de<br>tekniske forhold, som du har sat kryds ved. Manglende dokumentation kan være afgørende for, om du må tage byggeriet i brug.

Kap. 2. Adgangsforhold  $(§ 48 - § 62)$ 

Kap. 3. Affaldssystemer (§ 63 - § 68) holdningsaffald fra ny holic

✔ Kap. 4. Afløb (§ 69 - § 81) .<br>s. køkken og hadl

A Kap. 5. Brand (§ 82 - § 158) er<br>trav til brandsikring – herunder anvendelseskategori og risikoklasse, koncept for

## **Indsend**

nase masema.<br>Ansøgningen er ikke indsendt til sagbehandling hos myndigheden. Udfyld og indsend ansøgningen for at igangsætte sagsbehandling

Fritliggende enfamiliehuse, rækkehuse, dobbelthuse og sommerhuse

Her kan du indsende din ansøgning "Fritliggende enfamiliehuse, rækkehuse,<br>dobbelthuse og sommerhuse" eller se en forhåndsvisning

- Når alt er udfyldt korrekt, kan du vinge bekræftelsen af
- Tryk derefter på "indsend". Er knappen ikke aktiv, mangler du at udfylde noget i ansøgningen. Gå derfor til punktet du mangler, og udfyld dette. Er du i tvivl om

hvad der mangler, kan du trykke på  $\mathfrak{D}$  ud for "indsend".

#### Godkend indsendelsen af ansøgningen

Bemærk at du ved behandling af visse ansøgninger kan blive opkrævet et gebyr. Du kan orientere dig om taksterne for gebyr m.m. på den pågældende myndigheds hjemmeside

Ja, jeg bekræfter, at de afgivne oplysninger er fyldestgørende ud fra min viden, og at jeg er klar til at indsende.

Når alle felterne er udfyldt får du vist en oversigt.

 $\bigotimes \hspace{0.1cm} \textbf{Ansagning} \textbf{ indsendt} \\ \textbf{Din} \textbf{ ansagning "B}\textbf{r18 - Service} \textbf{mål} \textbf{ é} \textbf{nfa} \textbf{miliehus" er} \textbf{ indsendt} \\$ 

# **Kvittering**

Siden skifter og du får vist en  $\bullet$ kvittering.

Din ansøgning er indsendt til Nordfyns Kommune d. 18-12-2020. Du vil høre fra os, når der er nyt i din sag

## Detaljer for indsendelse nr. 1

Sted:

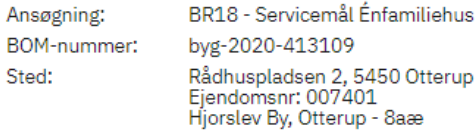